#### 1. Allgemeines

Mit dem X83-Konverter werden GAEB-Ausschreibungsdateien**\*)** vollständig in das Microsoft Excel-Format umgewandelt. Unterstützt werden die Dateiformate **D81**, **D83**, **P81**, **P83**, **X80**, **X81, X82, X83** und **X84**. Die gesamte Bearbeitung des Angebotes (sprich die Preiserfassung und die Eingabe von Textergänzungen) erfolgt komplett in Microsoft Excel.

Anschließend kann vom D84-Generator eine Angebotsdatei im GAEB-Format erstellt werden. Der Anwender hat zusätzlich die Möglichkeit zu entscheiden, ob alle Positionstexte in der Angebotsdatei abgespeichert werden sollen.

\*) - nach GAEB90-, GAEB2000- und GAEB-XML-Norm (Gemeinsamer Ausschuss Elektronik im Bauwesen – www.gaeb.de)

### 2. Das Hauptfenster des Programms

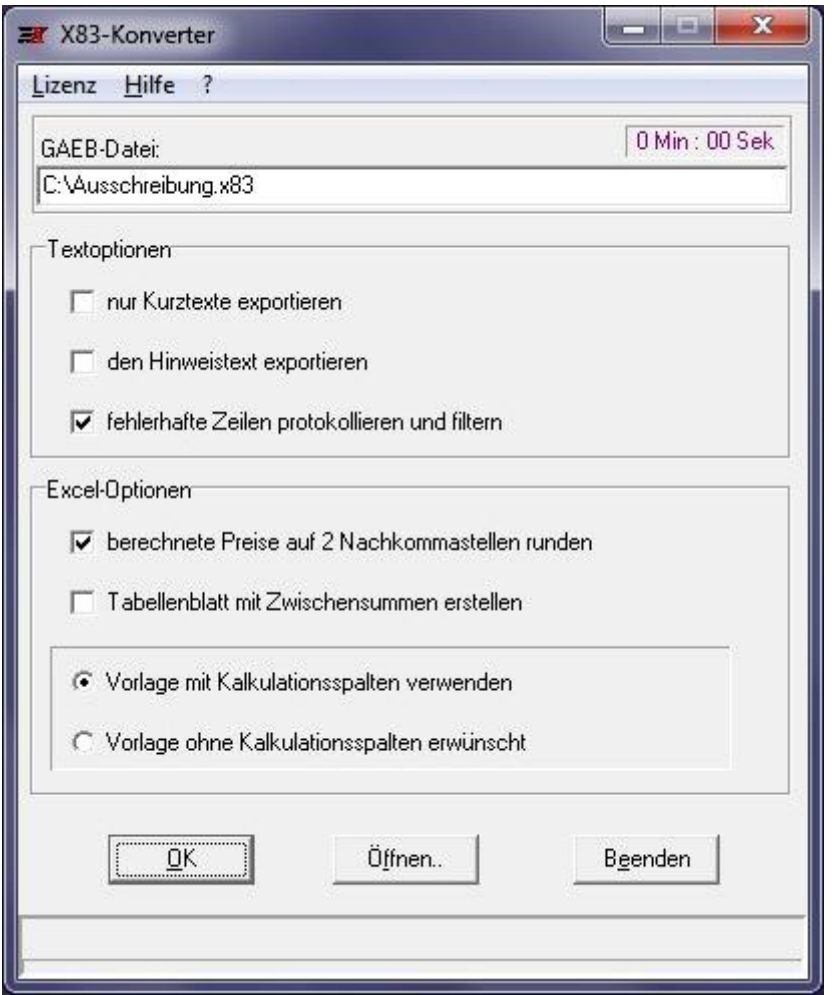

Nach dem Aufruf meldet sich das Programm mit dem oben dargestellten Fenster.

Sollte zu diesem Zeitpunkt Microsoft Excel noch nicht geöffnet sein, so wird es während des Aufrufs vom Konverter erledigt. Excel erscheint dann minimiert in der Taskleiste.

Nach dem Klick auf die Schaltfläche "Öffnen" öffnet sich ein zusätzliches Fenster, in dem die zu konvertierende Datei ausgewählt werden kann.

Der Konvertierungsvorgang wird gestartet, nachdem Sie auf den Button "OK" geklickt haben. Nach dem Abschluß schließt sich das Programm und die umgewandelte GAEB-Ausschreibung wird als Excel-Mappe geöffnet.

# X83-Konverter Anleitung

# 3. Textoptionen

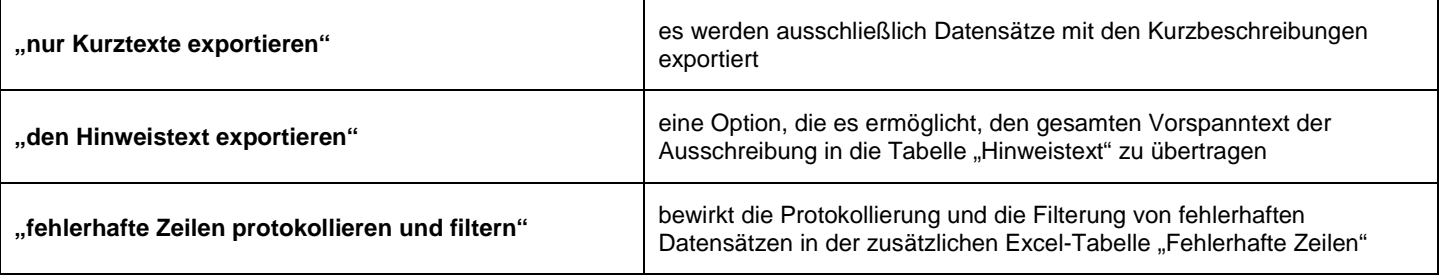

## 4. Excel-Optionen

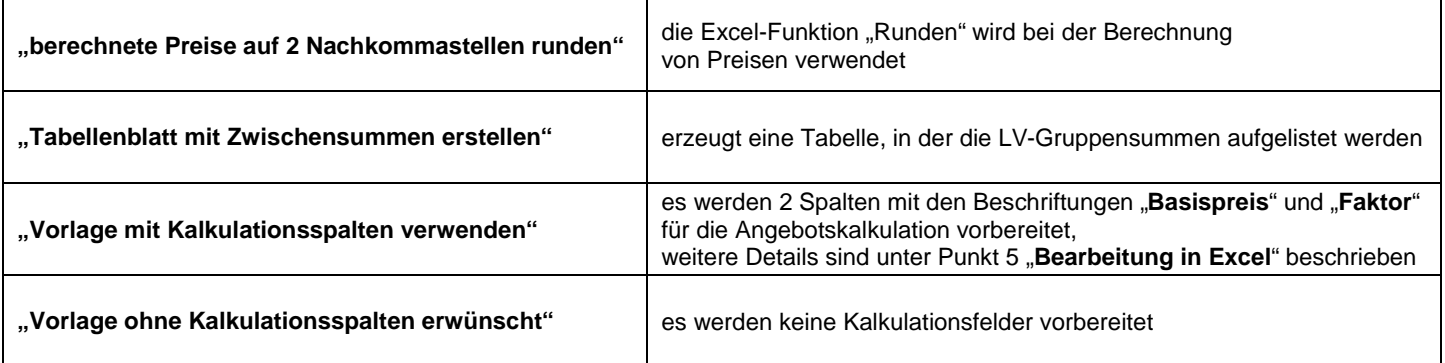

### 5. Bearbeitung in Excel

Die gesamte Angebotsbearbeitung erfolgt als Tabellenkalkulation in Microsoft Excel.

### 5.1 Excel-Vorlage mit Kalkulationsspalten

### **WICHTIG!**

Die Kalkulationsbasispreise werden in die **hellblauen** Felder der Spalte "G" – "Basispreis" eingegeben.

In der Spalte "H" steht Ihnen der Kalkulationsfaktor zur Verfügung, mit dem man wahlweise eine Auf- oder eine Abschlagskalkulation durchführen kann.

Die beiden Spalten "G"-"Basispreis" und "H"-"Faktor" sind ausschließlich für die interne Angebotskalkulation vorgesehen und werden bei der Erzeugung der Angebotsdatei **nicht übergeben**.

Die Preisberechnungen erfolgen nach folgenden Formeln:

# **1. Einzelpreisberechnung: E-Preis = Basispreis \* Faktor**

# **2. Gesamtpreisberechnung: G-Preis = Menge \* E-Preis**

### **Sie können die eingebauten Berechnungsformeln beliebig anpassen, verändern oder erweitern.**

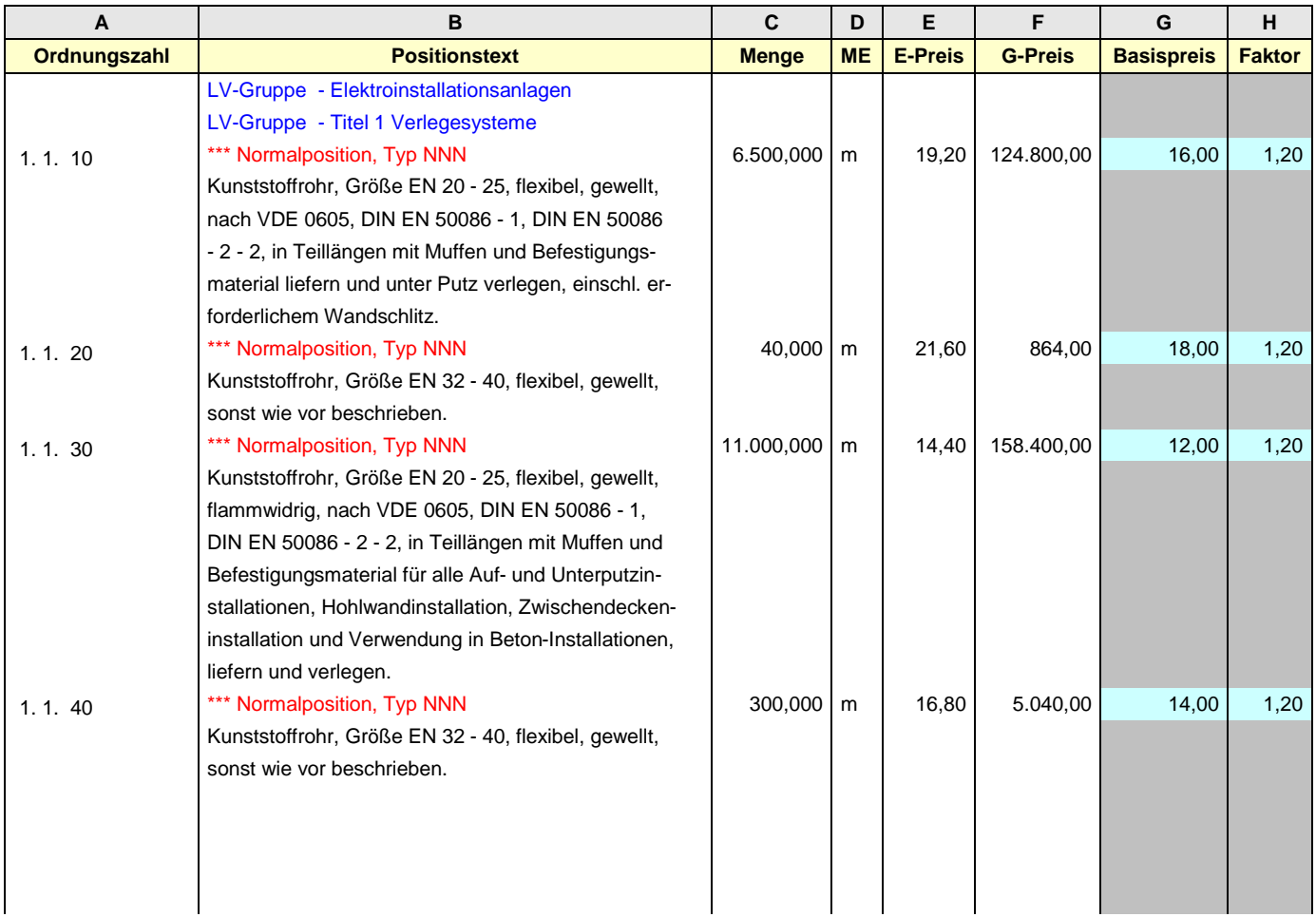

### 5.2 Excel-Vorlage ohne Kalkulationsspalten

# **WICHTIG!**

Die Einzelpreise werden in die hellblauen Felder der Spalte "E"-"E-Preis" eingegeben.

Der Gesamtpreis pro Position errechnet sich nach folgender Formel:

# **G-Preis = Menge \* E-Preis**

## **Auch hier können Sie die Berechnungsformel nach Belieben verändern bzw. erweitern.**

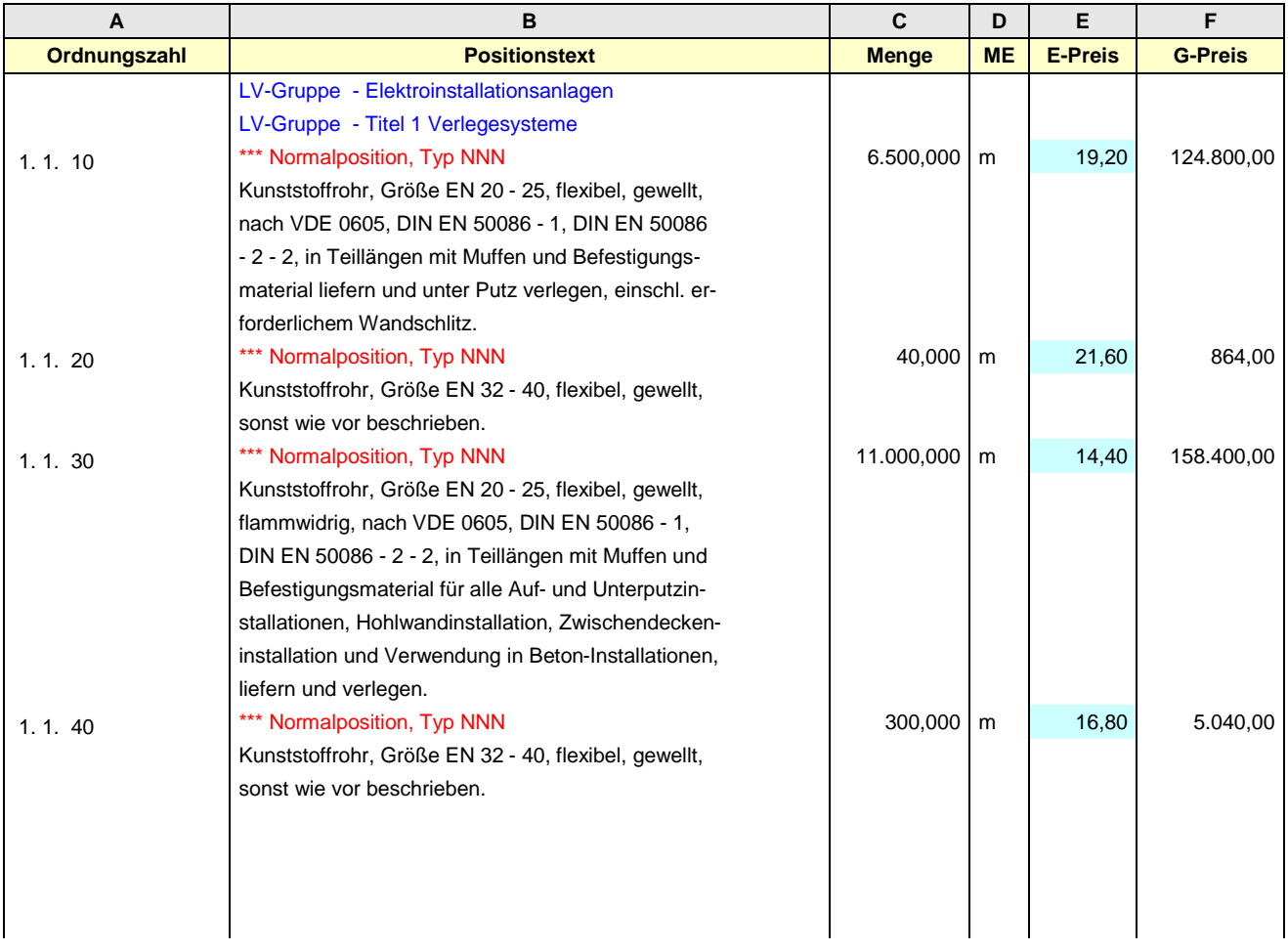

# X83-Konverter Anleitung

#### 6. Lizenzierung (außer der USB-Edition)

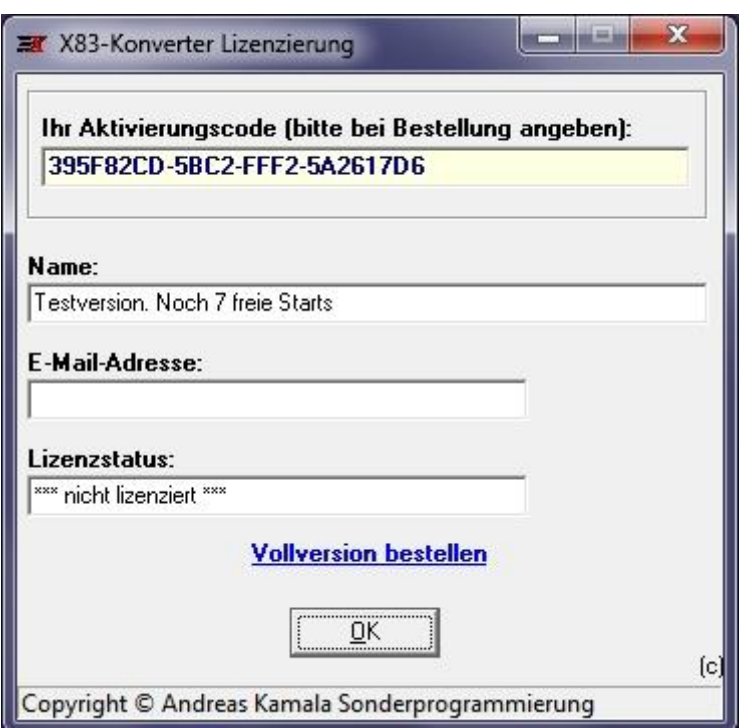

Der Klick auf die Schaltfläche "Lizenz" oben links im Hauptfenster zeigt die Lizenzierungsinformationen an – siehe oben. In der Testversion lässt sich das Programm 10 Mal starten. Danach ist die Produktlizenzierung erforderlich.

**WICHTIG!** Der Aktivierungscode wird vom Programm automatisch vorgegeben und muss bei der Bestellung angegeben werden. Sie erhalten dann per E-Mail Ihr persönliches Lizenzierungstool, mit dem der X83-Konverter aktiviert wird.

7. Ausgabe der Excel-Tabelle als GAEB-Angebotsdatei

Diese Aufgabe wird vom D84-Generator übernommen und ist in der entsprechenden Anleitung ausführlich beschrieben.

8. Zusatzanforderungen

Microsoft Excel für Windows 2003 bis 365

**ACHTUNG!** Die MS Office Starter Editionen werden nicht unterstützt.

9. Sonstiges

Der X83-Konverter wird zusammen mit dem D84-Generator angeboten.

### 10. Updates

Das Tool wird regelmäßig aktualisiert und verbessert. Die neueste Version steht im Internet unter

https://www.gaeb-excel-konverter.de

zum Download bereit.